### Installation & Operations Guide

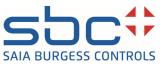

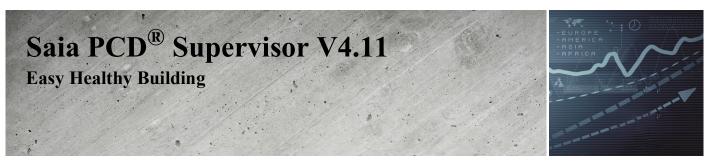

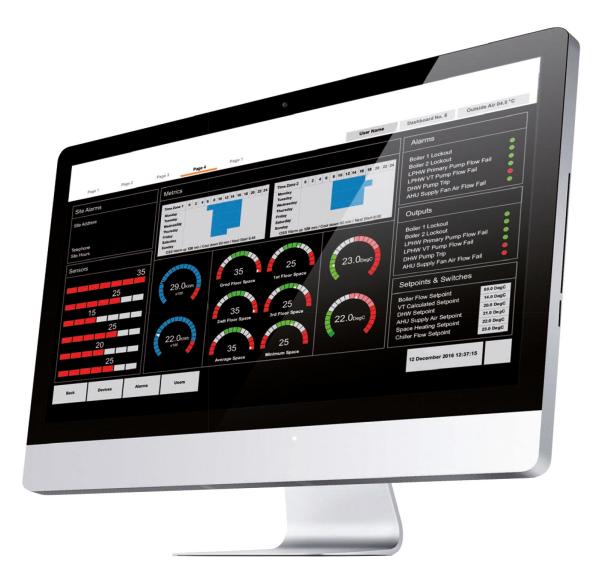

# Disclaimer

The material in this document is for information purposes only. The content and the product described are subject to change without notice. Honeywell makes no representations or warranties with respect to this document. In no event shall Honeywell be liable for technical or editorial omissions or mistakes in this document, nor shall it be liable for any damages, direct or incidental, arising out of or related to the use of this document. No part of this document may be reproduced in any form or by any means without prior written permission from Honeywell.

Copyright © 2022 HONEYWELL International, Inc. All rights reserved.

Niagara Framework ® is a registered trademark of Tridium Inc.

# Trademarks

Saia PCD® is a registered trademark of Saia-Burgess Controls AG.

Technical changes are subject to the state of technology.

Saia-Burgess Controls AG, 2021. © All rights reserved.

# **Document History**

| Date           | Description                                                         |
|----------------|---------------------------------------------------------------------|
| August, 2021   | First draft                                                         |
| November, 2021 | Updated the supervisor version <b>4.11</b> on the front cover page. |
|                |                                                                     |

# TABLE OF CONTENT

| ABOUT HEALTHY BUILDING DASHBOARD         | 1  |
|------------------------------------------|----|
| Healthy Building Dashboard               | 1  |
| ALL KPI'S TAB                            | 3  |
| Scroller                                 | 3  |
| Building Image                           | 4  |
| Healthy Building Notification Section    | 4  |
| Air Quality Section                      | 6  |
| All Zone Wellness Section                | 6  |
| Healthy Building Alarm Section           | 7  |
| Zone Wise Summary Tab                    | 8  |
| Healthy Building Alarms Tab              | 9  |
| Zone Configuration Tab                   | 10 |
| INSTALLATION REQUIREMENTS AND LICENSING. | 12 |

| System Requirements                    | 12 |
|----------------------------------------|----|
| Recommendations                        | 12 |
| Installation                           | 13 |
| Install the EasyHealthyBuildingService | 13 |
| Healthy Building License               | 15 |
| Open the easyHealthyBuilding Palette   | 16 |
| Install the Healthy Building Service   | 17 |

### **CONFIGURE The HEALTHY BUILDING DASHBOARD ...18**

| Configure the Station's Alarm Handling | 18 |
|----------------------------------------|----|
| Configure the Station's Users          | 19 |

| Configure Facets for the KPI Points                                              | .19 |
|----------------------------------------------------------------------------------|-----|
| Supported Facets                                                                 | .20 |
| Configure Zones                                                                  | .21 |
| Modifying a Building Zone                                                        | .22 |
| Configure for which Users Healthy Building Dashboard is Automatically Displayed. | .23 |
| Configure the License Expiry Notifications                                       | .24 |
| Configure the Emergency Contact Details                                          | .25 |
| Change the Scroller Speed                                                        | .26 |
| Change the Dashboard Theme                                                       | .26 |
| Specify the Building Image                                                       | .27 |
| Use the Healthy Building Dashboard                                               | .29 |
| Display the Healthy Building Dashboard                                           | .29 |
| View a Graph of KPIs                                                             | .30 |
| Healthy Building Dashboard Properties                                            | .31 |
| Healthy Building User                                                            | .32 |
| FAQ's                                                                            | .33 |

CHAPTER

# ABOUT HEALTHY BUILDING DASHBOARD

Healthy Building provides a score (Healthy building Score) that enables the person responsible for a building to understand their building's Key Performance Indicators (KPIs). The following KPIs are used by Healthy Building Temperature, CO2, Humidity, PM2.5, TVOC, and Occupancy in conjunction with sensor feedback values to calculate the Healthy Building Score.

The Healthy building score indicates of comfort level and environment safety of the building environment. It is an index score based on the building's sensors and other devices monitoring environmental factors and occupants. Honeywell intelligent sensors, combined with powerful computing, evaluate live sensor output and historical data to provide real-time insights into the health of the building.

## **Healthy Building Dashboard**

The Healthy Building Dashboard provides visibility of this information in a user- friendly way. It provides visibility of the health of a portfolio/Region/Building and its underlying zones. This helps the build manager understand the issue in the build and prioritize corrective actions in a zone based on performance score.

Note: The Healthy Building score is computed at the zone level.

Healthy Building can be used on Niagara Workbench or Controller.

The Healthy Building Dashboard provides high visibility of the healthiness of a portfolio / Region / Facility and underlying zones. It consists of four tabs:

- ALL KPI'S,
- ZONE WISE SUMMARY
- HEALTHY BUILDING ALARMS
- ZONE CONFIGURATION

The information displayed on the Healthy Building Dashboard depends on the user type.

There are two types of user:

- Admin
- Non-Admin

#### Admin View (Admin User)

The Admin view (shown below) contains all four tabs.

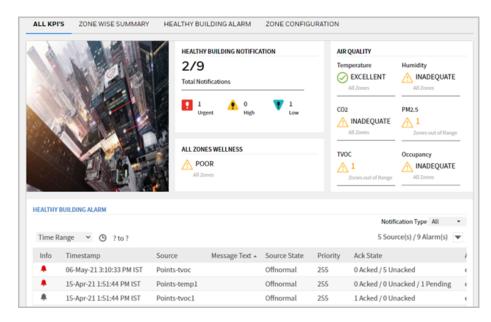

#### Non-Admin View (Non-Admin User)

The Non-Admin view (shown below) has restricted access and does not display the **ZONE CONFIGURATION** tab:

|                            |                 | HEALTH                | Y BUILDING NOTIFICA | TION                      | AIR       | QUALITY                 |                                      |    |
|----------------------------|-----------------|-----------------------|---------------------|---------------------------|-----------|-------------------------|--------------------------------------|----|
| 2/9<br>Total Notifications |                 |                       |                     |                           | $\oslash$ | DESCELLENT<br>All Zones | Humidity<br>INADEQUATE<br>All Zones  |    |
| ~                          |                 | 1<br>Ur               | gent 0<br>High      | 1<br>Low                  |           | INADEQUATE<br>All Zones | PM2.5                                | je |
|                            |                 |                       | OR<br>ones          |                           | TVO       |                         | Occupancy<br>INADEQUATI<br>All Zones | E  |
| EALTHY                     | BUILDING ALARM  |                       |                     |                           |           | Notifi                  | cation Type All                      | •  |
|                            | ange 👻 🕑 ? to ? |                       |                     |                           |           | 5 Sour                  | rce(s) / 9 Alarm(s)                  | ¥  |
| Time R                     | 0.001           |                       |                     |                           | Deleviter | Ack State               |                                      |    |
| Time R                     | Timestamp       | Source                | Message Text 🔺      | Source State              | Priority  | ACK State               |                                      |    |
|                            |                 | Source<br>Points-tvoc | Message Text 🔺      | Source State<br>Offnormal | 255       | 0 Acked / 5 Un          | acked                                |    |

# ALL KPI'S TAB

The ALL KPI'S tab comprises of four sections:

- SCROLLER
- BUILDING IMAGE
- HEALTHY BUILDING NOTIFICATION
- AIR QUALITY
- ALL ZONEWELLNESS
- HEALTHY BUILDING ALARMS

| ALL KPI'S | ZONE WISE SUMMARY        | HEALTHY BUI                        | LDING ALARM    | ZONE CONFIG       | URATION  |                                                                     |                                                                        |   |
|-----------|--------------------------|------------------------------------|----------------|-------------------|----------|---------------------------------------------------------------------|------------------------------------------------------------------------|---|
|           |                          | HEALTHY<br>2/9<br>Total Not<br>Urg | 0              | ATION<br>1<br>Low | 1        | IR QUALITY Femperature EXCELLENT All Zones CO2 INADEQUATE All Zones | Humidity<br>INADEQUATI<br>All Zones<br>PM2.5<br>1<br>Zones out of Rang |   |
|           | ULDING ALARM             | ALL ZON                            |                |                   |          | TVOC<br>1<br>Zones out of Range                                     | Occupancy<br>INADEQUAT<br>All Zones                                    | E |
| HEALIHTB  | JILDING ALARM            |                                    |                |                   |          | Notifi                                                              | cation Type All                                                        | • |
| Time Ra   | nge 💙 🕑 ? to ?           |                                    |                |                   |          | 5 Sour                                                              | rce(s) / 9 Alarm(s)                                                    | ▼ |
| Info      | Timestamp                | Source                             | Message Text 🔺 | Source State      | Priority | Ack State                                                           |                                                                        | ŀ |
| ٠         | 06-May-21 3:10:33 PM IST | Points-tvoc                        |                | Offnormal         | 255      | 0 Acked / 5 Un                                                      | acked                                                                  | € |
|           | 15-Apr-21 1:51:44 PM IST | Points-temp1                       |                | Offnormal         | 255      | 0 Acked / 0 Un                                                      | acked / 1 Pending                                                      | ¢ |
| <b>.</b>  | 15-Apr-21 1:51:44 PM IST | Points-tvoc1                       |                | Offnormal         | 255      | 1 Acked / 0 Un                                                      | acked                                                                  | € |

### Scroller

The scroller displays the primary and secondary emergency contacts of the are configured.

Emergency Contact primaryconatact@company.com | tel: 0123456789

### **Building Image**

The building image appear in the top left of the tab. when shipped it shows a generic build, but can be changed to something more representative.

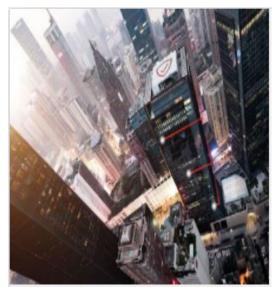

### **Healthy Building Notification Section**

The Healthy Building Notification section (shown below) indicates the total number of active notifications out of the total number of notifications raised.

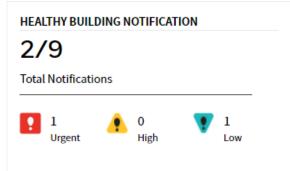

Active alarms are further classified as Urgent, High, or Low as described below.

| KPI Point                                   | Alarm C      | ategory        | Description                                                                                                    |  |  |
|---------------------------------------------|--------------|----------------|----------------------------------------------------------------------------------------------------|--|--|
| Temperature<br>(°C,°F, K, or mK)            | 0<br>Urgent  | Urgent<br>High | If the point value is out of the recommended range by<br>• $15 \degree C - 24 \degree C$<br>• $59 \degree F - 75.2 \degree F$<br>• $288.15 \text{ K} - 297.15 \text{ K}$<br>• $288150 \text{ mK} - 297150 \text{ mK}$<br>If the point value is out of the recommended range by<br>• $17 \degree C - 22 \degree C$<br>• $62.6 \degree F - 71.6 \degree F$<br>• $290.15 \text{ K} - 295.15 \text{ K}$<br>• $290150 \text{ mK} - 295150 \text{ mk}$<br>If the point value is out of the recommended range by |  |  |
|                                             | 0<br>Low     | Low            | <ul> <li>18 °C - 21 °C</li> <li>64.6 °F - 69.8 °F</li> <li>291.15 K - 294.15 K</li> <li>291150 mK - 294150 mK</li> </ul>                                                                                                    |  |  |
|                                             | 0<br>Urgent  | Urgent         | The point value is greater than equal to 1801 PPM.                                                                                                    |  |  |
| Carbon Dioxide<br>CO2 (PPM)                 | €0<br>High   | High           | The points value is between 801 - 1800 PPM.                                                                                                    |  |  |
|                                             | <b>U</b> Low | Low            | The points value is between 601 - 800 PPM.                                                                                                    |  |  |
|                                             | 0<br>Urgent  | Urgent         | The point value is <10 % or > 90 %.                                                                                                    |  |  |
| Relative Humidity<br>(%RH)                  | 0<br>High    | High           | The point value is <30 % / > 70 %.                                                                                                    |  |  |
|                                             | U Low        | Low            | The point value is <40 % / > 60 %.                                                                                                    |  |  |
| Total Volatile                              | 0<br>Urgent  | Urgent         | The point value is >= 1.0 mg/m³.                                                                                                    |  |  |
| Organic<br>compound (TVOC)<br>(mg/m³)       | 0<br>High    | High           | The point value is between 0.3 to 0.99 mg/m³ (Poor or Fair status).                                                                                                    |  |  |
|                                             | U Low        | Low            | The points value is between 0.1 to 0.29 mg/m³ (Good status).                                                                                                    |  |  |
| Dentioulets Matter                          | 0<br>Urgent  | Urgent         | The point value is >= 65 μg/m³.                                                                                                    |  |  |
| Particulate Matter<br>2.5 (PM 2.5)<br>μg/m³ | 0<br>High    | High           | The point value is in between 42 to 64 $\mu g/m^3$ .                                                                                                    |  |  |
|                                             | U Low        | Low            | If point value is in between 24 to $41\mu$ g/m <sup>3</sup> .                                                                                                    |  |  |

| KPI Point | Alarm C     | ategory | Description                                                                                                    |
|-----------|-------------|---------|----------------------------------------------------------------------------------------------------|
| _         | 0<br>Urgent | Urgent  | If the zone is occupied, the zone's Occupancy KPI<br>value is <b>True</b> .<br>If the zone is not occupied, the zone's Occupancy KPI |
| Occupancy |             |         | value is <b>False</b> .<br>When the Occupancy value is " <b>False</b> ", it falls under                                              |
|           |             |         | the "Urgent" Notification type.                                                                                                    |

### **Air Quality Section**

The **AIR QUALITY** section (shown below) section provides a summary of the building's Indoor Air Quality (IAQ) based on the zones. Indoor Air quality is calculated using the Honeywell Standard Healthy Building Algorithm.

| Temperature  | Humidity           |
|--------------|--------------------|
| EXCELLENT    | 🕂 INADEQUATE       |
| All Zones    | All Zones          |
| CO2          | PM2.5              |
| A INADEQUATE | $\wedge 1$         |
| All Zones    | Zones out of Range |
| TVOC         | Occupancy          |
|              | 🔥 INADEQUATE       |

It indicates status (Excellent, Good, Fair, Poor) of Temperature, CO2, Humidity, PM2.5, TVOC, and Occupancy KPIs.

| Icon Indication | Description                                                                                            |  |  |  |  |  |
|-----------------|----------------------------------------------------------------------------------------------------|--|--|--|--|--|
| $\odot$         | The KPI is in the recommended range.<br>Click on the icon to see details in the ZONE WISE SUMMARY tab. |  |  |  |  |  |
| $\triangle$     | The KPI is out of recommended range.<br>Click on the icon to see details in the ZONE WISE SUMMARY tab. |  |  |  |  |  |

### **All Zone Wellness Section**

The ALL ZONES WELLNESS section provides the overall health status of the building.

| ALL ZONES WELLNESS |  |
|--------------------|--|
| GOOD               |  |

The value is calculated using the wellness of the underlying zones, for example, If there are three zones.

| Individual Zone Status Condition                     | ALL ZONE WELLNESS Status |
|------------------------------------------------------|--------------------------|
| If all three zones are in the Excellent Status       | EXCELLENT                |
| If two zones are in Good status and one in Excellent | GOOD                     |
| If two zones are in Good status and one in Poor      | GOOD                     |
| If all zones are in Poor status                      | POOR                     |
| If two are in Poor status and one in Good status     | POOR                     |

### **Healthy Building Alarm Section**

The **HEALTHY BUILDING ALARM** section displays alarms related to the KPI points (linked to the easyHealthyBuildingAlarmClass) are recorded in the alarm console and can be viewed in this area of the Healthy Building dashboard.

| - Palette                     | 7 |  |  |  |  |  |
|-------------------------------|---|--|--|--|--|--|
| X D easyHealthyBuilding       | • |  |  |  |  |  |
| Service     Alarm             |   |  |  |  |  |  |
| EasyHealthyBuildingAlarmClass |   |  |  |  |  |  |
| TagDictionary                 |   |  |  |  |  |  |
| DataModel                     |   |  |  |  |  |  |

The Healthy Building dashboard supports two type of alarm consoles:

- honAlarmConsole
- Niagara alarm console.

Using the honAlarmConsole, the HEALTHY BUILDING ALARM Section appears as shown below.

| ALTHY    | BUILDING ALARM           |              |                |              |          | Notification Type All<br>5 Source(s) / 9 Alarm(s) | • |
|----------|--------------------------|--------------|----------------|--------------|----------|---------------------------------------------------|---|
| Info     | Timestamp                | Source       | Message Text 🔺 | Source State | Priority | Ack State                                         | ļ |
| ۰        | 06-May-21 3:10:33 PM IST | Points-tvoc  |                | Offnormal    | 255      | 0 Acked / 5 Unacked                               |   |
| ۰        | 15-Apr-21 1:51:44 PM IST | Points-temp1 |                | Offnormal    | 255      | 0 Acked / 0 Unacked / 1 Pending                   |   |
| <b>.</b> | 15-Apr-21 1:51:44 PM IST | Points-tvoc1 |                | Offnormal    | 255      | 1 Acked / 0 Unacked                               |   |

You can filter by alarm type by selecting the required alarm type in **Notification Type** box or by clicking the Urgent, High, and Low icon in HEALTHY BUILDING NOTIFICA-TION Section. If honAlarmConsole is not available (not licensed), then the HEALTHY BUILDING ALARM section uses the Niagara alarm console as shown below.

| Fime F | Range 👻 🕒 ? to ?         |          |              |              |            |                     | 7 Source(s) / 7 Alarm(s)     |
|--------|--------------------------|----------|--------------|--------------|------------|---------------------|------------------------------|
| Info   | Timestamp                | Source   | Message Text | Source State | Priority 🔺 | Ack State           | Alarm Class                  |
| ۰      | 23-Mar-21 2:13:52 PM IST | co2      |              | Normal       | 255        | 0 Acked / 1 Unacked | easyHealthyBuildingAlarmClas |
| ۰      | 18-Mar-21 4:32:16 PM IST | new Temp |              | Fault        | 255        | 0 Acked / 1 Unacked | easyHealthyBuildingAlarmClas |
| ۰      | 18-Mar-21 2:26:18 PM IST | pm2      |              | Fault        | 255        | 0 Acked / 1 Unacked | easyHealthyBuildingAlarmClas |
|        | 18-Mar-21 2:25:57 PM IST | temp     |              | Fault        | 255        | 0 Acked / 1 Unacked | easyHealthyBuildingAlarmClas |
| ۰.     | 17-Mar-21 2:01:13 PM IST | co2      |              | Offnormal    | 255        | 0 Acked / 1 Unacked | Default Alarm Class          |
| ۰      | 17-Mar-21 1:59:28 PM IST | hum      |              | Offnormal    | 255        | 0 Acked / 1 Unacked | Default Alarm Class          |
|        | 17-Mar-21 1:58:25 PM IST | temp     |              | Offnormal    | 255        | 0 Acked / 1 Unacked | Default Alarm Class          |

You can click on HEALTHY BUILDING ALARM in the left top to view the detailed alarm console HEALTHY BUILDING ALARMS Tab.

### **Zone Wise Summary Tab**

The Zone Wise Summary tab displays the Temperature (TEMP), Humidity (HUM), Carbon dioxide (Co2), air pollutant (PM 2.5), Total Volatile Organic Compounds (TVOC), and Occupancy (OCC) parameters for each zone.

| TATUS | ZONE | TEMP    | ним      | CO2        | PM2.5                  | тиос                  | OCCUPANCY |            |
|-------|------|---------|----------|------------|------------------------|-----------------------|-----------|------------|
| GOOD  | Z1   | 22.0 °C | 70.0 %RH | -          | 0.0 ug/m <sup>3</sup>  | 0 mg/m <sup>3</sup>   |           | VIEW TREND |
| POOR  | Z2   | 14.0 °C | 10.0 %RH | 1200.0 ppm | 0.0 ug/m <sup>3</sup>  | 0.1 mg/m <sup>3</sup> |           | VIEW TREND |
| GOOD  | Z3   | 21.0 °C | 50.0 %RH | 1200.0 ppm | 0.05 ug/m <sup>3</sup> | 0.8 mg/m <sup>3</sup> |           | VIEW TREND |

| Columns |                  | Description                                                                                                    |  |  |  |  |  |  |  |
|---------|------------------|----------------------------------------------------------------------------------------------------|--|--|--|--|--|--|--|
| STATUS  | in terms of perc | The zone status is calculated for each Portfolio/Region/Facility from sensor metric data in terms of percentage as per ASHRAE 62.1 standard. The zone status range can be EXCELLENT, GOOD, FAIR, or POOR. |  |  |  |  |  |  |  |
|         | Status           |                                                                                                    |  |  |  |  |  |  |  |
|         | Excellent        | The percentage value is between 90% - 100%.                                                                                                    |  |  |  |  |  |  |  |
|         | GOOD             | GOOD The percentage value is between 75% - 89 %.                                                                                                    |  |  |  |  |  |  |  |
|         | FAIR             | The percentage value is between 60% - 74%.                                                                                                    |  |  |  |  |  |  |  |
|         | POOR             | The percentage value is between 0% - 59%.                                                                                                    |  |  |  |  |  |  |  |
|         |                  |                                                                                                    |  |  |  |  |  |  |  |
| Zone    | The name of th   | e zones configured in the building.                                                                                                    |  |  |  |  |  |  |  |
| TEMP    | The zone's terr  | nperature KPI value.                                                                                                    |  |  |  |  |  |  |  |
| HUM     | The zone's hur   | nidity KPI value.                                                                                                    |  |  |  |  |  |  |  |

**Note:** Alarms related to KPI points linked to any alarm class other than easyHealthyBuildingAlarmClass are recorded in the alarm console but not shown in the dashboard.

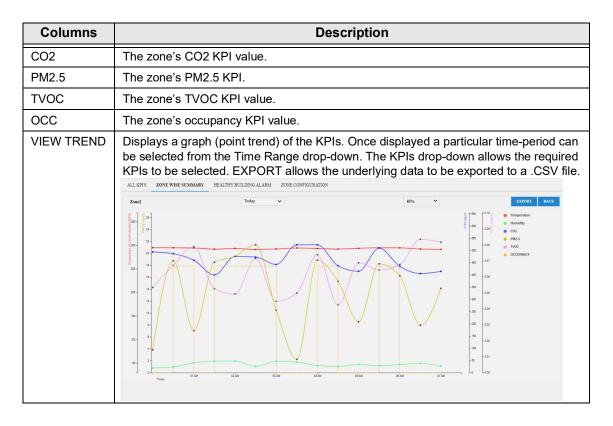

## **Healthy Building Alarms Tab**

Alarms related to the KPI points (linked to the easyHealthyBuildingAlarmClass) are recorded in the alarm console and can be viewed in this area of the Healthy Building dashboard. The Healthy Building dashboard supports two types of alarm consoles:

- honAlarmConsole
- Niagara alarm console
- Refer local:|module://docAlarms/doc/alarm-AlarmUxConsole.html

If using the honAlarmConsole, the HEALTHY BUILDING ALARM tab appears as shown below.

|      |         |                           |             |                | Selec        | t Notification Ty | pe: Low             |         |
|------|---------|---------------------------|-------------|----------------|--------------|-------------------|---------------------|---------|
| Time | e Range | ✓ () ? to ?               |             |                |              |                   | 5 Source(s) / 5 Ala | rm(s) 🔻 |
|      | Info    | Timestamp                 | Source      | Message Text 🔺 | Source State | Priority          | Ack State           | Alarm ( |
|      | ۰       | 19-Apr-21 10:30:02 AM IST | Points-newP |                | Offnormal    | 255               | 0 Acked / 1 Unacked | easyHe  |
|      |         | 14-Apr-21 5:37:50 PM IST  | Points-temp |                | Offnormal    | 255               | 0 Acked / 1 Unacked | easyHe  |

The list of alarms can be filtered by alarm type by selecting the required alarm type in the **Select Notification Type** box.

If honAlarmConsole is not available (not licensed), the Niagara alarm console is used, and the section appears as shown below.

| Time F   | Range 🖌 🕑 ? to ?         |          |              |              |            |                     | 7 Source(s) / 7 Alarm(s) 🔻   |
|----------|--------------------------|----------|--------------|--------------|------------|---------------------|------------------------------|
| Info     | Timestamp                | Source   | Message Text | Source State | Priority 🔺 | Ack State           | Alarm Class                  |
| <b>.</b> | 23-Mar-21 2:13:52 PM IST | co2      |              | Normal       | 255        | 0 Acked / 1 Unacked | easyHealthyBuildingAlarmClas |
|          | 18-Mar-21 4:32:16 PM IST | new Temp |              | Fault        | 255        | 0 Acked / 1 Unacked | easyHealthyBuildingAlarmClas |
|          | 18-Mar-21 2:26:18 PM IST | pm2      |              | Fault        | 255        | 0 Acked / 1 Unacked | easyHealthyBuildingAlarmCla  |
|          | 18-Mar-21 2:25:57 PM IST | temp     |              | Fault        | 255        | 0 Acked / 1 Unacked | easyHealthyBuildingAlarmCla  |
|          | 17-Mar-21 2:01:13 PM IST | co2      |              | Offnormal    | 255        | 0 Acked / 1 Unacked | Default Alarm Class          |
|          | 17-Mar-21 1:59:28 PM IST | hum      |              | Offnormal    | 255        | 0 Acked / 1 Unacked | Default Alarm Class          |
|          | 17-Mar-21 1:58:25 PM IST | temp     |              | Offnormal    | 255        | 0 Acked / 1 Unacked | Default Alarm Class          |

Clicking HEALTHY BUILDING ALARM in the left top displays the detailed alarm console HEALTHY BUILDING ALARMS tab.

**Note:** Alarms related to KPI points linked to any alarm class other than easyHealthyBuildingAlarmClass are recorded in the alarm console.

### **Zone Configuration Tab**

This tab is only available for Admin users. It enables Admin users to create a new zone, edit an existing zone, and delete a zone.

| ATE ZONE                                             |        |            |          | 0                                               |           |           |                                                           |           |           |             |
|------------------------------------------------------|--------|------------|----------|-------------------------------------------------|-----------|-----------|-----------------------------------------------------------|-----------|-----------|-------------|
| one Name                                             |        |            | Add 2    | Zone                                            |           |           |                                                           |           |           | 0           |
| TEMPERATURE HUMIDITY                                 |        |            |          |                                                 | C02       |           |                                                           |           |           |             |
| Drag and Drop points corresponding to<br>TEMPERATURE |        |            |          | Drag and Drop points corresponding to HUMIDITY  |           |           | Drag and Drop points corresponding to CO2                 |           |           | 02          |
| PM2.5<br>Drag and Drop points corresponding to PM2.5 |        |            |          | TVOC Drag and Drop points corresponding to TVOC |           |           | OCCUPANCY Drag and Drop points corresponding to OCCUPANCY |           |           | DCCUPANCY   |
| ONE MANAGER                                          |        |            |          |                                                 |           |           |                                                           |           |           | -           |
| ZONE                                                 | STATUS | TEMPERAT   | HUMIDITY | C02                                             | PM2.5     | TVOC      | OCCUPANCY                                                 | ZONE WELL | EDIT ZONE | DELETE ZONE |
| 🖽 Z1                                                 |        | GOOD       | GOOD     |                                                 | EXCELLENT | EXCELLENT |                                                           | GOOD      | dir.      | ā           |
|                                                      |        | INADEQUATE | POOR     | FAIR                                            | EXCELLENT | GOOD      | -                                                         | POOR      | ø         | â           |
| 団 Z2                                                 |        |            |          |                                                 |           |           |                                                           |           |           |             |

| Area<br>no. | Elements     | Description                                                                                                    |
|-------------|--------------|----------------------------------------------------------------------------------------------------|
| 1           | Zone Name*   | The name of the building zone.                                                                                                    |
| 2           | KPI Tiles    | Six smart tiles are available for KPI points.<br>Tiles only accept points with facets that match the required facet for<br>the type of tile (Temperature, Humidity, CO2, PM2.5, TVOC, and<br>Occupancy). Therefore, it is necessary to configure the facets for the<br>points before attempting to add a point to a tile. For example, if point<br>measuring temperature is not configured with one of the following<br>facets degree Celsius, Fahrenheit, Kelvin, millikelvin the temperature<br>tile will not understand the KPI, and an error is displayed,<br>Warning! Point's Units doesn't match with KPI type<br>NOTE: Only one point can be added per tile. |
| 3           | Add Zone     | Add a zone.                                                                                                    |
| 4           | Zone Manager | The status of all the KPI points associated with the zone.<br>It also allows zones to be edited, deleted, and enabled/disabled.                                                                                                    |

CHAPTER

# **2** INSTALLATION REQUIREMENTS AND LICENSING

This section provides information about the system requirements, licensing and the installation process of the Healthy Building Dashboard.

## **System Requirements**

To use the Healthy Building dashboard Services user requires the following:

- Niagara 4.10
- Web browser (Chrome, Firefox, Microsoft Edge)
- Windows 10 (64 bit) or higher version
- Healthy Building License

## Recommendations

| Parameter              | Niagara Supervisor Recommendations                                                                                                    | Niagara Controller Recommendations                                                                                                    |
|------------------------|----------------------------------------------------------------------------------------------------|----------------------------------------------------------------------------------------------------|
| Zones<br>Configuration | For optimum performance in a supervisor station<br>(with 100,000 data points 500 History extension<br>points with 1-minute logging and 270 Alarm<br>extensions configurd, it is recommended to<br>configure 45 zones in the Healthy Building<br>Dashboard. | For optimum performance in Niagara Controller ( with 475 data points , 110 History extension points with COV logging and 89 Alarm extensions configured ) , it is recommended to configure 5 zones in the Healthy Building Dashboard.<br><b>Compatible Niagara Controllers:</b> WEB-8000, CIPer Model 50, CIPer Model 30, and CIPer Model 10. |
|                        | <b>NOTE:</b> It is necessary to adjust the resources of the Supervisor according to the need of the zones.                                                                                                    | <b>NOTE:</b> It is necessary to adjust the resources of the Niagara Controller according to the need of the zones.                                                                                                    |
| Memory                 | 8 GB minimum                                                                                                    | 4 GB minimum                                                                                                    |
| NRE Memory             | 4 GB NRE pool memory                                                                                                    | 1 GB NRE pool memory                                                                                                    |
| Polling<br>Frequency   | Set the polling frequency of the Healthybuilding sensor data points to 5 minutes.                                                                                                    | Set the polling frequency of the Healthybuilding sensor data points to 5 minutes.                                                                                                    |

# Installation

Niagara created using the supplied template station include the Healthy Building Dashboard. If this is not the case the Healthy Building Dashboard service must be installed.

Install the EasyHealthyBuildingService

### Install the EasyHealthyBuildingService

#### To install the healthy building service:

- Step 1. Open the **easyHealthyBuilding** palette.
- Step 2. In the palette expand the Service folder.

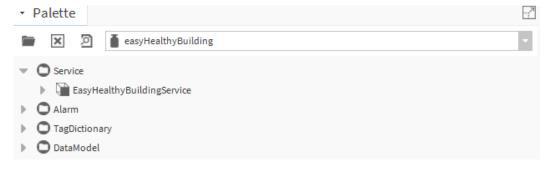

- Step 3. In the Nav tree open the **Station > Config** folder.
- Step 4. Drag the EasyHealthyBuildingService service on to the Station > Config > Services folder. The Name dialogue box is displayed.

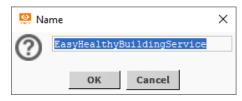

Step 5. Click **OK**. The EasyHealthyBuildingService is added to the station.

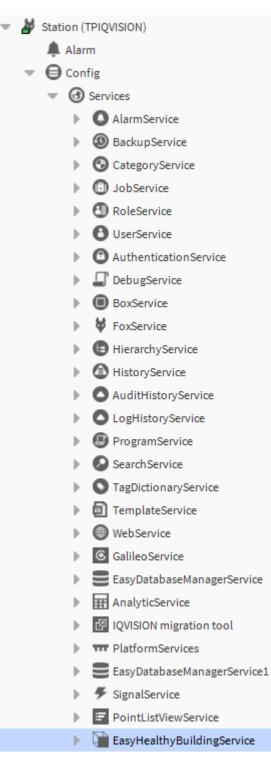

# **Healthy Building License**

The Healthy Building comes with a trial license for 30-days. This trial feature is available only for one supervisor station and only five zones are considered for calculating wellness. After completion of the 30-day trial, it will be necessary to purchase a license to continue using Healthy Building. It is necessary to consider the number of zones required for building to allow the healthy building calculation to be performed correctly.

There are two types of license:

- 1. Commercial License
- 2. Enterprise License

#### **Commercial License**

Commercial licenses are available for one year, three years, or five years and come in two sizes:

- **Small commercial license** This license has a one year expiration period with a zones limitation of two.
- **Medium Commercial license** This license has a three year expiration period with a zones limitation of five.

#### **Enterprise License**

This license is available for three years with unlimited zones.

To use the trial license:

- Step 1. Open the station running **Healthy Building**, see *Open the easyHealthyBuilding Palette* section.
- Step 2. In the Nav tree open the Station > Config > Services folder.
- Step 3. Double-click **EasyHealthyBuildingService**. The screen will appear as below:

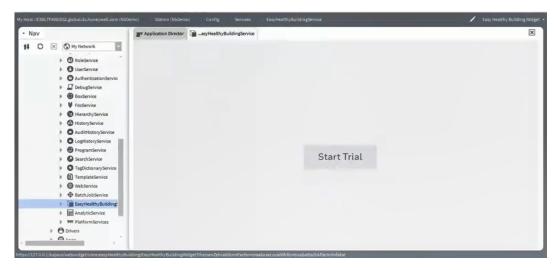

Step 4. Click **Start Trial**. The license notification is seen on the dashboard as shown below. A notification is displayed in the top-right if the zone limit count is exceeded.

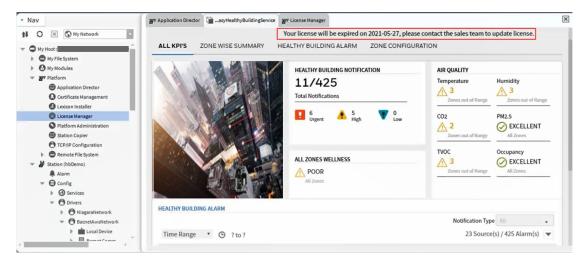

## **Open the easyHealthyBuilding Palette**

#### Steps to open easyHealthyBuilding palette

- Step 1. On the menu bar select **Window > Side Bars** and ensure **Show Side Bar** is checked.
- Step 2. Navigate to **Window > Side Bars** and select **Palette**. to open the palette pane.
- Step 3. Click . The **Open Palette** dialog box is displayed.

| <b>7</b> filter    | to open, or just start typing:                                         | Browse. |
|--------------------|------------------------------------------------------------------------|---------|
| Module             | Description                                                            |         |
| aaphp              | American AutoMatrix Public Host Protocol Version 8.10 From August 2000 |         |
| aapup              | American AutoMatrix PUP Driver                                         |         |
| abstractMqttDriver | This is a driver for the MQTT client.                                  |         |
| aceEdge            | Driver for ACE on Tridium Edge devices                                 |         |
| alarm              | Niagara Alarm Module                                                   |         |
| alarmOrion         | Niagara Alarm Orion Module                                             |         |
| analytics          | Niagara Analytics Framework                                            |         |
| analytics-lib      | Niagara Analytics Library                                              |         |
| andoverAC256       | AndoverAC256 Driver                                                    |         |
| andoverInfinity    | Andover Infinity Driver                                                |         |
|                    | A11 A ItA1                                                             |         |

Step 4. Enter easyHealthyBuilding in the filter field.

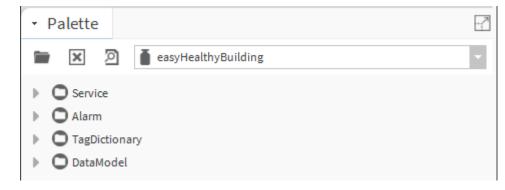

Step 5. Select the **easyHealthyBuilding** module.

Step 6. Click OK.

### **Install the Healthy Building Service**

**Note:** The Healthy Building service is integrated into the station template. If this is not the case it can be installed.

#### **Steps to launch Healthy Building**

- Step 1. Open the easyHealthyBuilding palette, see *Open the easyHealthyBuilding Palette*.
- Step 2. In Palette expand the **Services** folder and select **EasyHealthyBuildingService**.

- Step 3. In the Nav tree open the Station > Config > Services folder.
- Step 4. Drag the **EasyHealthyBuildingService** on to the **Station > Config > Services** folder. The Name dialogue box is displayed.
- Step 5. Click **OK**. The **EasyHealthyBuildingService** is added to the station.

CHAPTER

# CONFIGURE THE HEALTHY BUILDING DASHBOARD

To configure the Healthy Building Dashboard, follow the procedure below:

- Configure the Station's Alarm Handling
- Configure the Station's Users
- Configure the KPI Points Facets
- Configure Zones
- Configure which Users Can Access Healthy Building Dashboard
- Configure the License Expiry Notifications
- Configure the Emergency Contact Details
- Change the Dashboard Theme
- Change the Scroller Speed
- Specify the Building Image

**Note:** Before configuring Healthy Building Dashboard ensure it is licensed - see Healthy Building License and the service has been added to the station - see Install the EasyHealthyBuildingService.

## **Configure the Station's Alarm Handling**

The station must be configured to receive the alarms from the system and route them to the 'easyHealthyBuildingAlarmClass' alarm class.

Any alarms related to KPI points that are to be shown on the Healthy Building Dashboard must be linked to an alarm class called 'easyHealthyBuildingAlarmClass'. Alarms related to KPI points linked to an alarm class other than 'easyHealthyBuildingAlarmClass' are recorded in the alarm console but not shown in the Healthy Building Dashboard.

The devices on the network need to be configured to send the alarms to the station. Refer to the appropriate device documentation for details of configuring the alarm handling

# **Configure the Station's Users**

Access to the Healthy Building Dashboard is controllers by the users set up in the station. You must ensure that the required users are available in the station and if necessary, create any additional users that are required. Users in the 'Admin' category that are given access to the Healthy Building Dashboard will be an admin user for the Healthy Building Dashboard.

## **Configure Facets for the KPI Points**

In order to use the Healthy Building Dashboard, the facets for each KPI point must be configured to use one of the facets supported for that KPI type. For example, temperature supports the following facets degree Celsius, Kelvin, millikelvin, Fahrenheit.

#### To configure a KPI point's facet:

Step 1. In the Nav tree navigate to the point and double click the point. The property sheet for the selected point is displayed.

| Property Sheet |                                                |
|----------------|------------------------------------------------|
| Numeric        |                                                |
| Facets         | units=null,precision=1,min=-inf,max=+inf 🔊 😗 🔹 |

Step 2. Click >> next to facet. The **Config Facets** dialogue box is displayed.

| 👫 Config Facets |          | ×            |
|-----------------|----------|--------------|
| Key             | Туре     | Value 🛤      |
| units           | Unit     | null         |
| precision       | Integer  | 1            |
| min             | Double   | -inf         |
| max             | Double   | +inf         |
|                 | <b>(</b> | <b>X</b> © - |
| 0               |          |              |

Step 3. Click next to Unit another dialogue box is displayed.

|                                     | × |
|-------------------------------------|---|
| temperature (K) 🗸 null (null) 🗸 🕑 🗸 |   |
| or fahrenheit (°F)                  |   |
| OK Car<br>celsius (°C)              |   |
| kelvin (K)                          |   |
| millikelvin (mK)                    |   |

Step 4. In the first drop-down select parameter type e.g. temperature.

In second drop-down select the required facet.

For details of the supported facets for each KPI see Supported Facets.

- Step 5. Click OK.
- Step 6. Click OK.

### **Supported Facets**

The following table provides information about the KPI point units that are supported by the healthy building.

| KPI Point                 | Units Supported by Healthy Building Dashboard                           |
|---------------------------|-------------------------------------------------------------------------|
|                           | Celsius (°C)<br>Fahrenheit (°F)<br>Kelvin (K)<br>Millikelvin (mk)       |
| Temperature               | temperature (K)<br>OK Car fahrenheit (°F)<br>celsius (°C)<br>kelvin (K) |
|                           | millikelvin (mK)                                                        |
| Relative Humidity         | Percent relative humidity %RH                                           |
|                           | parts per million (ppm)                                                 |
| Carbon-dioxide            | ×                                                                       |
|                           | concentration ()    parts per million (ppm)    OK    Cancel             |
|                           | Micrograms per Cubic meter ( $\mu g/m^3$ )                              |
| Particulate Matter<br>2.5 | density (m-3·kg) micrograms per cubic meter (ug/m <sup>3</sup> ) • •    |
| 2.5                       | OK Cancel                                                               |

| KPI Point                  | Units Supported by Healthy Building Dashboard               |
|----------------------------|-------------------------------------------------------------|
|                            | Milligrams per Cubic meter (mg/m <sup>3</sup> )             |
| Total Volatile             | × ×                                                         |
| Organic compound<br>(TVOC) | density (m-3·kg) 🗸 milligrams per cubic meter (mg/m³) 🗸 🕓 🗸 |
| ( -                        | OK Cancel                                                   |

## **Configure Zones**

The build zones define the area of the build used to calculate the healthiness of the building. to configure the building zones:

- Create a Building Zone
- Edit a Building Zone
- Delete a Building Zone

#### To create a building zone

- Step 1. Launch the Healthy building Dashboard.
- Step 2. Select the **ZONE CONFIGURATION** tab.
- Step 3. Enter the building zone name in the **Zone Name** field.

| ATE ZONE                                             |        |            |                                                 |        |           |                                                           |           |           |           |             |
|------------------------------------------------------|--------|------------|-------------------------------------------------|--------|-----------|-----------------------------------------------------------|-----------|-----------|-----------|-------------|
| one Name                                             |        |            | Add                                             | one 5  |           |                                                           |           |           |           | •           |
| EMPERATUR                                            |        |            | HUN                                             | IIDITY |           |                                                           | C02       |           |           | -4          |
| Drag and Drop points corresponding to<br>TEMPERATURE |        |            | Drag and Drop points corresponding to HUMIDITY  |        |           | Drag and Drop points corresponding to CO2.                |           |           | :02       |             |
| PM2.5<br>Drag and Drop points corresponding to PM2.5 |        | тvо        | TVOC Drag and Drop points corresponding to TVOC |        |           | OCCUPANCY Drag and Drop points corresponding to OCCUPANCY |           |           | DCCUPANCY |             |
| ONE MANAGER                                          |        |            |                                                 |        |           |                                                           |           |           |           |             |
| ZONE                                                 | STATUS | TEMPERAT   | HUMIDITY                                        | CO2    | PM2.5     | TVOC                                                      | OCCUPANCY | ZONE WELL | EDIT ZONE | DELETE ZONE |
| 🔟 Z1                                                 |        | GOOD       | GOOD                                            |        | EXCELLENT | EXCELLENT                                                 |           | GOOD      | ar a      | Ô           |
| <u>M</u> 21                                          |        | INADEQUATE | POOR                                            | FAIR   | EXCELLENT | GOOD                                                      | -         | POOR      | ø         | â           |
| ₩ 21<br>Ⅲ Z2                                         |        |            |                                                 |        |           |                                                           |           |           |           |             |

- Step 4. Drag and drop the Healthy Building points from the NAV tree to the required tiles.
- **Note:** Correct facets must be assigned to the KPI point. If an incorrect point is assigned to a tile an error is displayed.

| Enter Zone Name Building01_Foor_02 | Add Zone | S Warning! Point's Units doesn't match with KPI type |
|------------------------------------|----------|------------------------------------------------------|
|------------------------------------|----------|------------------------------------------------------|

Step 5. Click Add Zone. The building zone is added in the Zone Manager.

### Modifying a Building Zone

A building zone can be edited of deleted using the ZONE MANAGER section.

| ZONE | STATUS | TEMPERAT   | HUMIDITY  | CO2  | PM2.5     | TVOC      | OCCUPANCY | ZONE WELL | EDIT ZONE             | DELETE ZONE |
|------|--------|------------|-----------|------|-----------|-----------|-----------|-----------|-----------------------|-------------|
| 🗓 Z1 |        | GOOD       | GOOD      |      | EXCELLENT | EXCELLENT |           | GOOD      | ø                     | Î           |
| 🗓 Z2 |        | INADEQUATE | POOR      | FAIR | EXCELLENT | GOOD      |           | POOR      | ø                     | Ē           |
| 🗓 Z3 |        | EXCELLENT  | EXCELLENT | FAIR | EXCELLENT | POOR      |           | GOOD      | <i>A</i> <sup>2</sup> | Ē           |

#### To edit a zone:

- Step 1. Launch the Healthy building Dashboard.
- Step 2. Select the **ZONE CONFIGURATION** tab.
- Step 3. In the **ZONE MANAGER** section, use the <<, <, >, >> buttons to navigate to the zone that is to be edited.
- Step 4. Click 🖉 next to the zone to be edited.
- Step 5. Add or remove the KPI points as required.
- Step 6. Click Save.

#### To delete a zone:

- Step 1. Launch the Healthy building Dashboard.
- Step 2. Select the **ZONE CONFIGURATION**.
- Step 3. In the **ZONE MANAGER** section, use the <<, <, >, >> buttons to navigate to the zone that is to be edited.
- Step 4. Click the delete icon in next to the zone that is to be deleted. A confirmation dialog box is displayed.

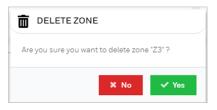

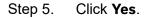

## Configure for which Users Healthy Building Dashboard is Automatically Displayed

For users access Healthy Building Dashboard for a web client the Healthy Building Dashboard may automatically be displayed when they log on.

#### To change the healthy building user:

- Step 1. In the Nav tree open the Station > Config > Services folder.
- Step 2. Right click **EasyHalthyBuildingService** and select **Views > AX Property Sheet**. The **EasyHealthyBuildingService** property sheet is displayed.

| Property Sheet             |                                         |
|----------------------------|-----------------------------------------|
| EasyHealthyBuildingService | (Easy Healthy Building Service)         |
| 🗎 Status                   | {ok}                                    |
| 📔 Fault Cause              |                                         |
| 🗎 Enabled                  | 🕒 true 🔽                                |
| 🕨 뛭 License Details        | Easy Healthy Building License Details   |
| Emergency Contact          | Easy Healthy Building Emergency Contact |
| 📔 Scroller Speed           | Slow 🗸                                  |
| 🗎 Dashboard Theme          | Light -                                 |
| 📔 Building Image           | file^ 🖿 🔹 🕨                             |
| 🕨 뛭 Healthy Building User  | Easy Healthy Building User              |
| 🕨 🦨 Zone Execution Worker  | Zone Execution Worker                   |

#### Step 3. Expand the Healthy Building User section.

| Property Sheet             |                                         |
|----------------------------|-----------------------------------------|
| EasyHealthyBuildingService | (Easy Healthy Building Service)         |
| 🗎 Status                   | {ok}                                    |
| 📔 Fault Cause              |                                         |
| Enabled                    | 🔵 true 🔽                                |
| 🕨 🎦 License Details        | Easy Healthy Building License Details   |
| Emergency Contact          | Easy Healthy Building Emergency Contact |
| 🗎 Scroller Speed           | Slow -                                  |
| 🗎 Dashboard Theme          | Light 🗸                                 |
| 🗎 Building Image           | file^ 🖿 🔹 🕨                             |
| 🔻 📔 Healthy Building User  | Easy Healthy Building User              |
| 🗎 All 🛛 🛑 false            |                                         |
| 🍙 guest 🔴 false            |                                         |
| ) admin 🛑 false            |                                         |
| 🕨 🧬 Zone Execution Worker  | Zone Execution Worker                   |

- Step 4. In the **Healthy Building User** section set each user for which Healthy Building Dashboard is to automatically display when they log on using a web client to 'true'.
- Step 5. Click **Save**.

# **Configure the License Expiry Notifications**

Notifications are displayed before the license expires.

#### To view the license expiry notifications:

- Step 1. In the Nav tree open the **Station** > **Config** > **Services** folder.
- Step 2. Double click EasyHalthyBuildingService. The EasyHealthyBuildingService property sheet is displayed.
- Step 3. Expand the License Details section.
- Step 4. Expand the License Check Config section.
- Step 5. Expand the **Rule1**, and **Rule2** sections.

| Pr                                | ope                                       | erty | / Sheet                         |                                     |                            |                    |                |  |
|-----------------------------------|-------------------------------------------|------|---------------------------------|-------------------------------------|----------------------------|--------------------|----------------|--|
| 1                                 | Eas                                       | уHе  | ealthyBuild                     | ingService (Eas                     | y Heal                     | lthy Building Serv | /ice)          |  |
|                                   | Ð                                         | Sta  | atus                            | {0                                  | ok}                        |                    |                |  |
|                                   | Ð                                         | Fa   | ult Cause                       |                                     |                            |                    |                |  |
|                                   | Ð                                         | En   | abled                           |                                     | true                       | -                  |                |  |
| -                                 | License Details                           |      | sy Hea                          | sy Healthy Building License Details |                            |                    |                |  |
|                                   | 📔 License Status                          |      |                                 | Licen                               | License Expiration Is Safe |                    |                |  |
|                                   |                                           | Ę,   | License Ex                      | piration                            | 2022                       | -03-31             |                |  |
|                                   |                                           | Ð    | Zone Limit                      | :                                   | none                       | •                  |                |  |
|                                   |                                           | Ð    | Show Noti                       | fication Time                       | +000                       | 00h 00m 00s        |                |  |
|                                   | License Check Config License Check Config |      |                                 |                                     |                            |                    |                |  |
|                                   |                                           | •    | Rule1 License Notification Rule |                                     |                            |                    |                |  |
|                                   |                                           |      | 🗎 lf Li                         | cense Expires Ir                    | n                          | 90                 | day            |  |
|                                   |                                           |      | 🗎 Sho                           | w Notification F                    | or                         | 30                 | min [30 - max] |  |
|                                   |                                           | •    | Rule2                           | License Notif                       | ication                    | Rule               |                |  |
|                                   |                                           |      | 🗎 lf Li                         | cense Expires Ir                    | 1                          | 45                 | day            |  |
|                                   |                                           |      | 📄 🗎 Sho                         | w Notification F                    | or                         | 60                 | min [60 - max] |  |
|                                   |                                           |      | Rule3                           | License Notif                       | ication                    | Rule               |                |  |
|                                   |                                           |      |                                 | cense Expires Ir                    |                            | 15                 | day            |  |
|                                   |                                           |      |                                 | w Notification I                    |                            | Always             |                |  |
| License Check Interval +00024h 00 |                                           |      | 24h 00m 00s 🛓                   |                                     |                            |                    |                |  |

- Step 6. In the **Show Notification For** boxes specify how long each notification is to be displayed.
- Step 7. Click Save.

# **Configure the Emergency Contact Details**

The emergency contacts are displayed in the scroller. If both the 'Primary Contact' and 'Secondary Contact' fields are empty the scroller is not displayed.

#### To configure the emergency contact details:

- Step 1. In the Nav tree open the Station > Config > Services folder.
- Step 2. Double click **EasyHalthyBuildingService**. The EasyHealthyBuildingService property sheet is displayed.
- Step 3. Expand the **Emergency Contact** section.

| Property Sheet             |                                         |
|----------------------------|-----------------------------------------|
| EasyHealthyBuildingService | (Easy Healthy Building Service)         |
| 📔 Status                   | {ok}                                    |
| 📔 Fault Cause              |                                         |
| 📔 Enabled                  | true                                    |
| 🕨 📔 License Details        | Easy Healthy Building License Details   |
| 💌 证 Emergency Contact      | Easy Healthy Building Emergency Contact |
| 📔 Primary Contact          |                                         |
| ) Secondary Contact        |                                         |
| Croller Speed              | Slow -                                  |
| Dashboard Theme            | Light 🗸                                 |
| Building Image             | file^ 🖿 🔹 🕨                             |
| 🕨 📔 Healthy Building User  | Easy Healthy Building User              |
| 🕨 🧬 Zone Execution Worker  | Zone Execution Worker                   |

- Step 4. Enter contact details for the primary contact in the **Primary Contact** box.
- Step 5. Enter contact details for the secondary contact in the **Secondary Contact** box.
- Step 6. Click Save.

## **Change the Scroller Speed**

The speed of scrolling notification on the dashboard can be configured.

#### To change the scroller speed:

- Step 1. In the Nav tree open the Station > Config > Services folder.
- Step 2. Double click **EasyHalthyBuildingService**. The EasyHealthyBuildingService property sheet is displayed.

| Property Sheet                                             |                                         |  |  |
|------------------------------------------------------------|-----------------------------------------|--|--|
| EasyHealthyBuildingService (Easy Healthy Building Service) |                                         |  |  |
| 🗎 Status                                                   | {ok}                                    |  |  |
| 📔 Fault Cause                                              |                                         |  |  |
| 🗎 Enabled                                                  | 🔵 true 🔻                                |  |  |
| 🕨 证 License Details                                        | Easy Healthy Building License Details   |  |  |
| Emergency Contact                                          | Easy Healthy Building Emergency Contact |  |  |
| 📔 Scroller Speed                                           | Slow -                                  |  |  |
| Dashboard Theme                                            | Light 👻                                 |  |  |
| 📔 Building Image                                           | file^ 🗎 🖬 🔹 🕨                           |  |  |
| 🕨 📔 Healthy Building User                                  | Easy Healthy Building User              |  |  |
| 🕨 🧬 Zone Execution Worker                                  | Zone Execution Worker                   |  |  |

- Step 3. In the **Scroller Speed** box to select the required speed.
- Step 4. Click Save.

### **Change the Dashboard Theme**

The Healthy Building Dashboard's theme can be changed. There are two themes available, dark and light.

#### To change the dashboard theme:

- Step 1. In the Nav tree open the Station > Config > Services folder.
- Step 2. Right click **EasyHalthyBuildingService** and select **Views > AX Property Sheet**. The **EasyHealthyBuildingService** property sheet is displayed.

| Pi | roperty Sheet              |                                         |
|----|----------------------------|-----------------------------------------|
| Ð  | EasyHealthyBuildingService | (Easy Healthy Building Service)         |
|    | 🗎 Status                   | {ok}                                    |
|    | 📔 Fault Cause              |                                         |
|    | Enabled                    | true 🗸                                  |
| ₽  | 📔 License Details          | Easy Healthy Building License Details   |
| ₽  | 📔 Emergency Contact        | Easy Healthy Building Emergency Contact |
|    | Croller Speed              | Slow -                                  |
|    | 📔 Dashboard Theme          | Light 🗸                                 |
|    | 📔 Building Image           | file^ 🖿 🔹 🕨                             |
| Þ  | 📔 Healthy Building User    | Easy Healthy Building User              |
| ₽  | 🗳 Zone Execution Worker    | Zone Execution Worker                   |

Step 3. In the **Dashboard Theme** box select the required theme. Default = Light.

Step 4. Click Save.

## **Specify the Building Image**

The image displayed in in the top left of the Healthy Building Dashboard can be changed e.g. to represent the building being monitored.

#### To change the building image:

- Step 1. In the **Nav** tree open the **Station** > **Config** > **Services** folder.
- Step 2. Double click **EasyHalthyBuildingService**. The EasyHealthyBuildingService property sheet is displayed.
- Step 3. Expand the **Emergency Contact** section.

| Property Sheet             |                                         |
|----------------------------|-----------------------------------------|
| EasyHealthyBuildingService | (Easy Healthy Building Service)         |
| 🗎 Status                   | {ok}                                    |
| ) Fault Cause              |                                         |
| Enabled                    | 🔵 true 🔍                                |
| License Details            | Easy Healthy Building License Details   |
| 🔻 证 Emergency Contact      | Easy Healthy Building Emergency Contact |
| Primary Contact            |                                         |
| Secondary Contact          |                                         |
| 📔 Scroller Speed           | Slow                                    |
| Dashboard Theme            | Light 👻                                 |
| Building Image             | file^ 🖿 🔹 🕨                             |
| 🕨 证 Healthy Building User  | Easy Healthy Building User              |
| Zone Execution Worker      | Zone Execution Worker                   |

Step 4. Click i . The **File Chooser** is displayed.

| File Chooser          |                                | $\times$ |
|-----------------------|--------------------------------|----------|
| File Spaces           | Current Path<br>file           |          |
| Files on Station (TP) |                                |          |
| 🚯 My Modules          |                                |          |
|                       | Sys Home User Home C:          |          |
| Bookmarks             |                                |          |
|                       | File name: Ope                 | en       |
|                       | Files of type: All Files (*.*) | cel      |

- Step 5. Navigate to the required image file and select it
- Step 6. Click **Open**.
- Step 7. Click Save.

# **Use the Healthy Building Dashboard**

This section describes how to access and use the Healthy Building Dashboard.

- Display the Healthy Building Dashboard
- View a Graph of KPIs

### **Display the Healthy Building Dashboard**

The Healthy Building Dashboard can be displayed from the Nav tree.

**Note:** If accessing Niagara using a web client the Healthy Building Dashboard may automatically be displayed when you log on.

To display the Healthy Building Dashboard from the Nav tree:

- Step 1. In the In the Nav tree open the Station > Config > Services folder.
- Step 2. Double click **EasyHealthyBuildingService**. The Healthy Building Dashboard is displayed.

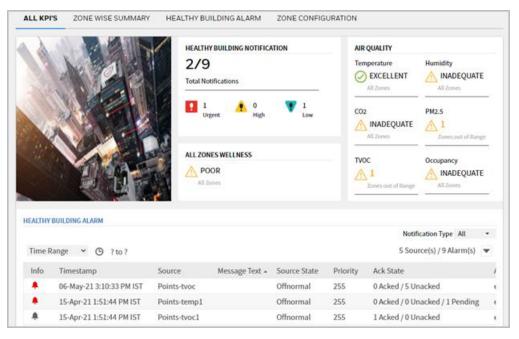

For details of the Healthy Building Dashboard, see *Healthy Building Dashboard* 

### View a Graph of KPIs

To view a graph of KPIs:

- Step 1. Select the **ZONE WISE SUMMARY** tab.
- Step 2. Click **VIEW TREND** for the required zone. The graph is displayed.

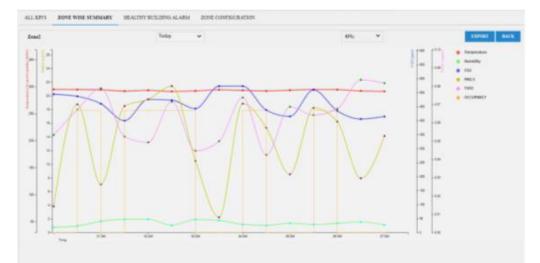

Step 3. Select the required KPIs from the **KPIs** drop-down.

Step 4. Specify the required from the **Time Range** drop-down.

The underlying data from the graph can be exported to a .CSV file by selecting **EXPORT**.

# **Healthy Building Dashboard Properties**

Admin users can view dashboard properties in EasyHealthyBuildingServices property sheet.

Steps to open EasyHealthyBuildingServices property sheet:

- Step 1. In the Nav tree open the Station > Config > Services folder.
- Step 2. Right-click healthybuildingservice > and select Views > AX property sheet

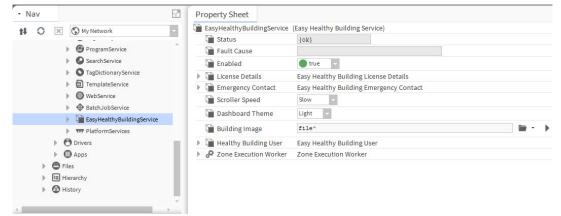

The Healthy Building Dashboard properties are described below.

| Properties      | Description                                                                                             |                                        |  |
|-----------------|----------------------------------------------------------------------------------------------------|----------------------------------------|--|
| Status          | Read only. Shows Healthy Building s                                                                     | tatus                                  |  |
| Fault Cause     | Read only. The reason a system obje<br>extension, etc.) is not working proper<br>unless a fault exists. | •                                      |  |
| Enabled         | User can select True (to enable) or F<br>Healthy Building dashboard.                                    | alse (to disable) in order to view the |  |
| License Details | Details of the License status, License<br>configuration.                                                | e expiration, Zone limit, and License  |  |
|                 |                                                                                                    | Vill Be Expired In A Few Days          |  |
|                 | License Expiration 2021-07                                                                              |                                        |  |
|                 | Zone Limit 5                                                                                            | -23                                    |  |
|                 |                                                                                                    | n 00m 00s                              |  |
|                 |                                                                                                    | Check Config                           |  |
|                 | Rule1 License Notification Ru                                                                           |                                        |  |
|                 | If License Expires In 90                                                                                | ) day                                  |  |
|                 | Show Notification For 30                                                                                | ) min [30 - max]                       |  |
|                 | <ul> <li>Rule2 License Notification Rule3</li> </ul>                                                    | le                                     |  |
|                 | If License Expires In 45                                                                                | i day                                  |  |
|                 | Show Notification For 60                                                                                | ) min [60 - max]                       |  |
|                 | Rule3 License Notification Ru                                                                           | ile                                    |  |
|                 | If License Expires In 15                                                                                | i day                                  |  |
|                 | Show Notification For Al                                                                                | ways                                   |  |
|                 | License Check Interval +00024                                                                           | n 00m 00s                              |  |

| Properties               | Description                                                                                                    |
|--------------------------|----------------------------------------------------------------------------------------------------|
| Emergency Contact        | The Primary and secondary contact details (Email, Website link, or contact number of technical support) in case of emergency.                                                                                       |
| Scroll Speed             | The speed of scrolling notification on the dashboard.                                                                                                    |
| Dashboard Theme          | The dashboard theme (Light/Dark theme).                                                                                                    |
| Building Image           | The images that are available in station shared location as per the requirement.                                                                                                    |
| Healthy Building User    | Allows the admin user to provide access to other user with restricted Healthy<br>building dashboard view.<br>To create new user in workbench, refer below Ord.<br>local: module://docUser/doc/baja-UserService.html |
| Zone Execution<br>worker | Advance configuration, it allows to change the refresh rate of Healthy Building Dashboard to be changed.                                                                                                    |

### **Healthy Building User**

There are two types of users for Healthy Building (Admin and Non-admin).

#### To change the healthy building user

- Step 1. In the NAV tree open the Station > Config > Services folder
- Step 2. Right-click EasyHealthyBuildingService > Views > click AX Property Sheet. The property sheet of EasyHealthyBuildingService is displayed.

| Property Sheet               |                                         |
|------------------------------|-----------------------------------------|
| EasyHealthyBuildingService ( | Easy Healthy Building Service)          |
| 🗎 Status                     | {ok}                                    |
| Fault Cause                  |                                         |
| 🗎 Enabled                    | 🔵 true 🔍                                |
| License Details              | Easy Healthy Building License Details   |
| Emergency Contact            | Easy Healthy Building Emergency Contact |
| Scroller Speed               | Slow -                                  |
| ) Dashboard Theme            | Light 👻                                 |
| 📔 Building Image             | file^                                   |
| 💌 📔 Healthy Building User    | Easy Healthy Building User              |
| 🗎 All 🥚 false                |                                         |
| iadmin 🛑 false               |                                         |
| 📔 Kiosk 🔵 true               |                                         |
| 🗎 BACnet 🛑 false             |                                         |
| Zone Execution Worker        | Zone Execution Worker                   |

- Step 3. In the **Healthy Building** box, select 'true' for the users that are to have access to the Healthy Building Dashboard.
- Step 4. Click Save.
- **Note:** Users that are in the 'Admin' category will have Admin access to the Healthy Building Dashboard.

### What happens behind the screens when points are drag and dropped on tiles?

Whenever point is attached to the tile, then we are tagging the point, adding History extension and alarm extension in order to get history and alarm from that KPI point.

#### What is the concept when I use Healthy Building in the controller?

Only JACE or equivalent controllers are supported by Healthy Building and the concept is exactly the same as per supervisor design.

#### How can the single dashboards from the controllers be merged on "master" dashboard level (entire site)?

For Release 1 the different controllers have to share data to the main WEB-8000 (or equivalent) or the supervisor, to cumulate all the sensor data to represent the Zone / Building view in Healthy Building Dashboard.

### Contact

#### Saia-Burgess Controls AG

| Bahnhofstrasse 18             |                               |
|-------------------------------|-------------------------------|
| 3280 Murten                   |                               |
| Switzerland.                  |                               |
| Phone                         | . +41 26 580 30 00            |
| Phone support                 | . +41 26 580 31 00            |
| Fax                           | . +41 26 580 34 99            |
| Email support:                | . <u>support@saia-pcd.com</u> |
| Support site:                 | <u>www.sbc-support.com</u>    |
| SBC site:                     | . <u>www.saia-pcd.com</u>     |
| International Representatives | &                             |
| SBC Sales Companies:          | www.saia-pcd.com/contact      |

#### IMPORTANT

1

Saia Burgess Controls Technical Support are only able to provide support for Saia PCD® Supervisor and the Saia Burgess Controls driver features described in this manual. They are unable to provide support for 3rd party drivers and undocumented aspects of Saia PCD® Supervisor's operation.